# Moodle тизимида ишлаш бўйича йўриқнома. 1- Қисм. Регистрация

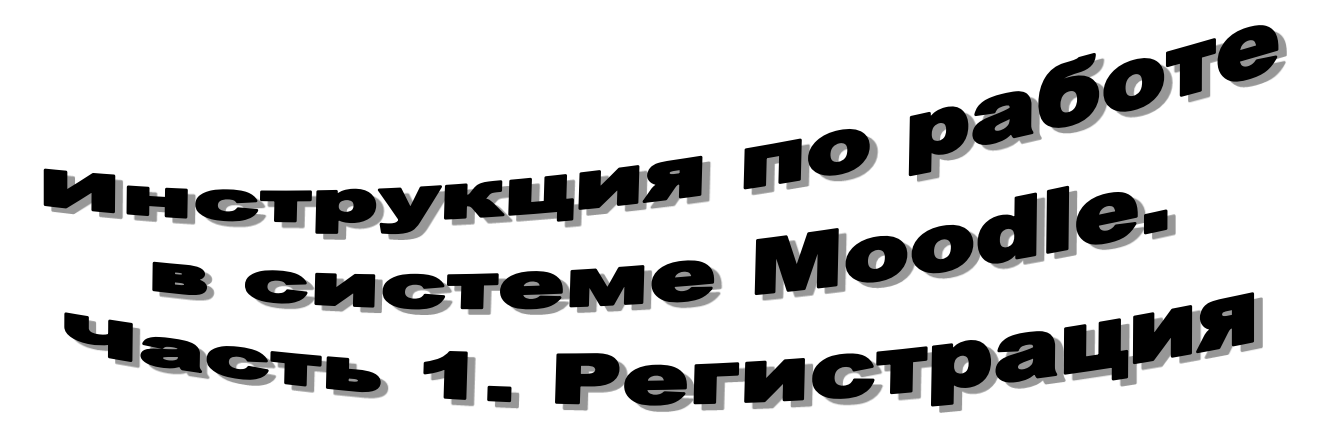

**Режа**

- **1 қисм. Рўйхатдан ўтиш**
	- **a. Қайд ёзувини ("Учётная запись")ни яратиш**
	- **b. Moodle тизимига кириш**
	- **c. Қайд ёзувини ўзгартириш**
	- **d. Қайд ёзувини тиклаш**
- **2 қисм. Курслар**
	- **a. Курс яратиш**
	- **b. Курсни ўзгартириш**
	- **c. Курсга файл қўшиш**
	- **d. Курсга рўйхатдан ўтишни қўшиш**

### **Рўйхатдан ўтиш**

#### **Қайд ёзувини ("Учётная запись")ни яратиш**

Аввало [mt.tashgiv.uz](file:///C:/Users/Shakhnoza/Desktop/mt.tashgiv.uz) ҳавола ёрдамида браузер орқали сайтга кирамиз, Mozila Firefox 28дан фойдаланиш мақсадга мувофиқ. Агар кафедрада бўлмаса, АТМ бўлимига флешка ёки HDD билан келсангиз, браузерни юклаб беришади.

Манзилни браузерга киритганиздан кейин мазкур саҳифа очилиши керак:

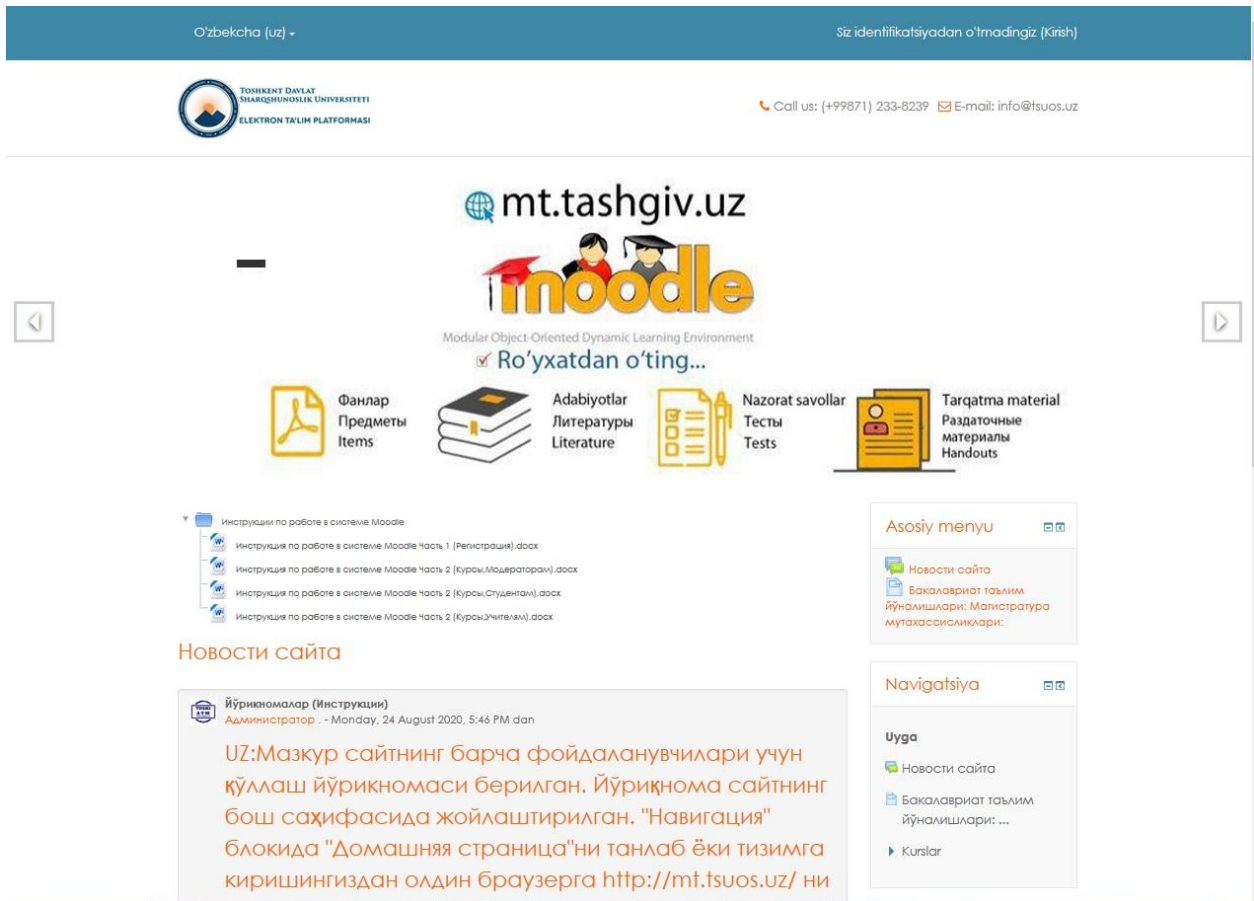

Тошкен Давлат шарқшунослик университетининг Moodle тизимидаги бош саҳифаси.

Рус тилидан фойдаланиш ноқулай булса, чап тепа бурчагидаги рўйхатдан керакли тилни танлаш имконияти бор:

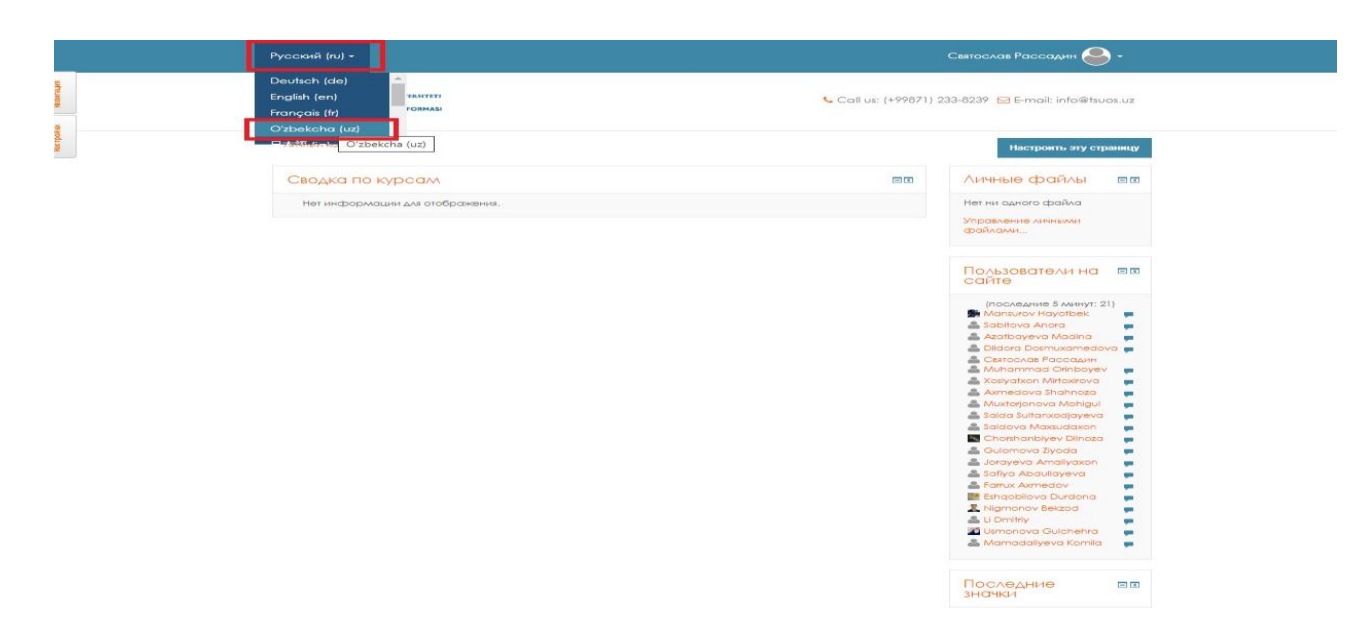

## **Moodle тизимига кириш**

Сайтниг [\(mt.tashgiv.uz\)](file:///C:/Users/User/Downloads/Telegram%20Desktop/mt.tashgiv.uz) асосий сахифасининг юқори ўнг бурчагида "Кириш" тугмаси бор, Moodle тизимига кириш учун уни босинг:

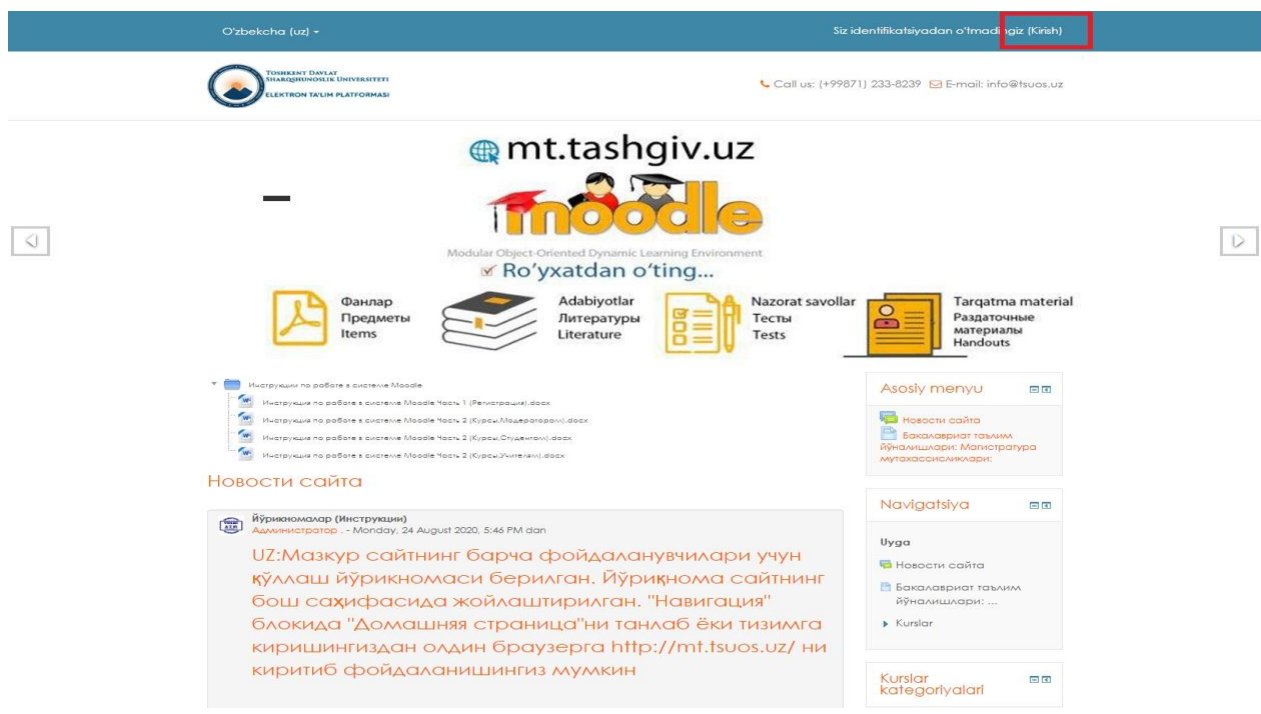

Тугмани босгандан сўнг кейинги саҳифа очилади, бу тизимга кириш. Ўзимизни логин ва Паролни тегишли майдонларга киритамиз ва Кириш тугмасини босамиз:

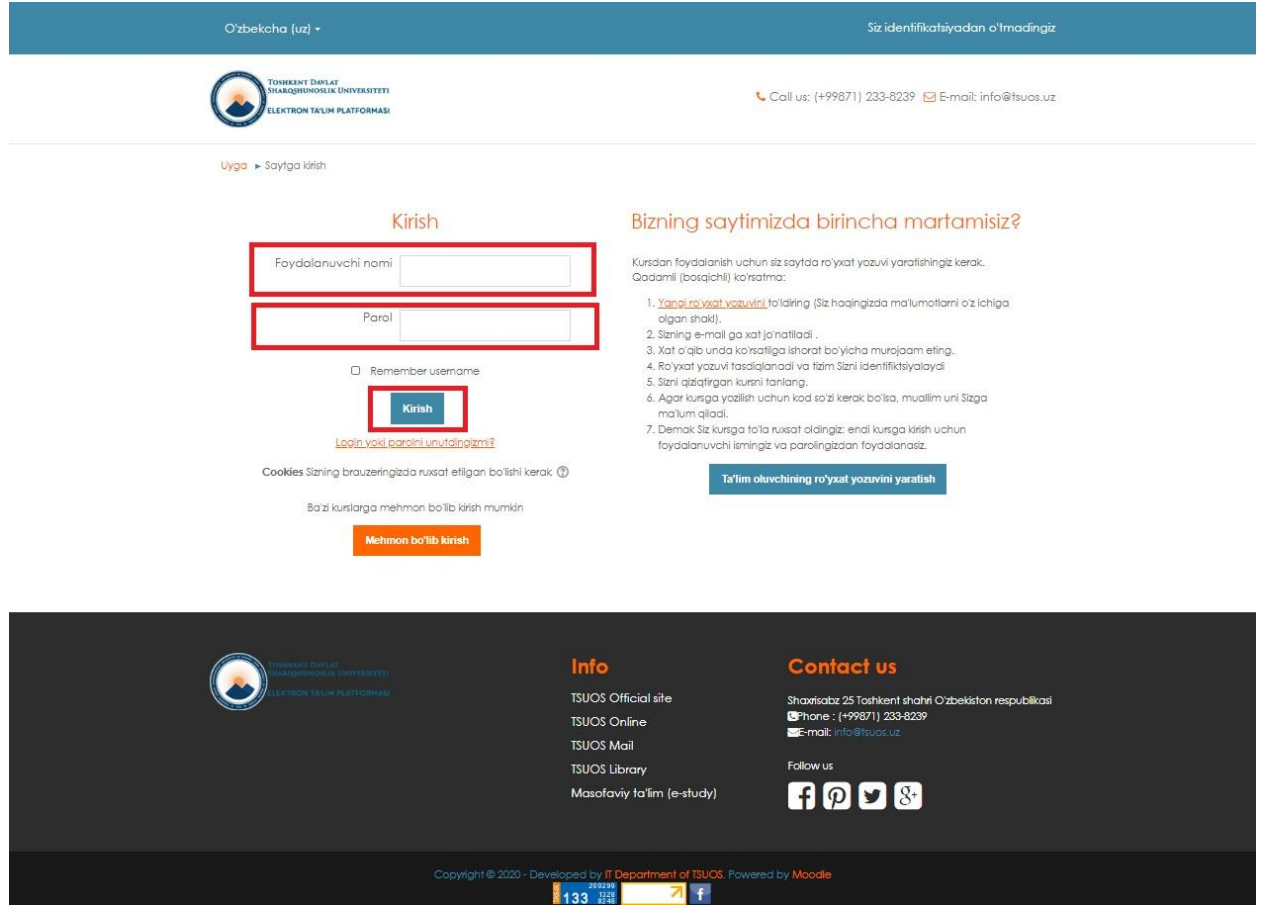

Тизимга кириш тугалланди. Автоматик равишда ҳар бир фойдаланувчи учун яратиладиган уй саҳифангиз очилади.

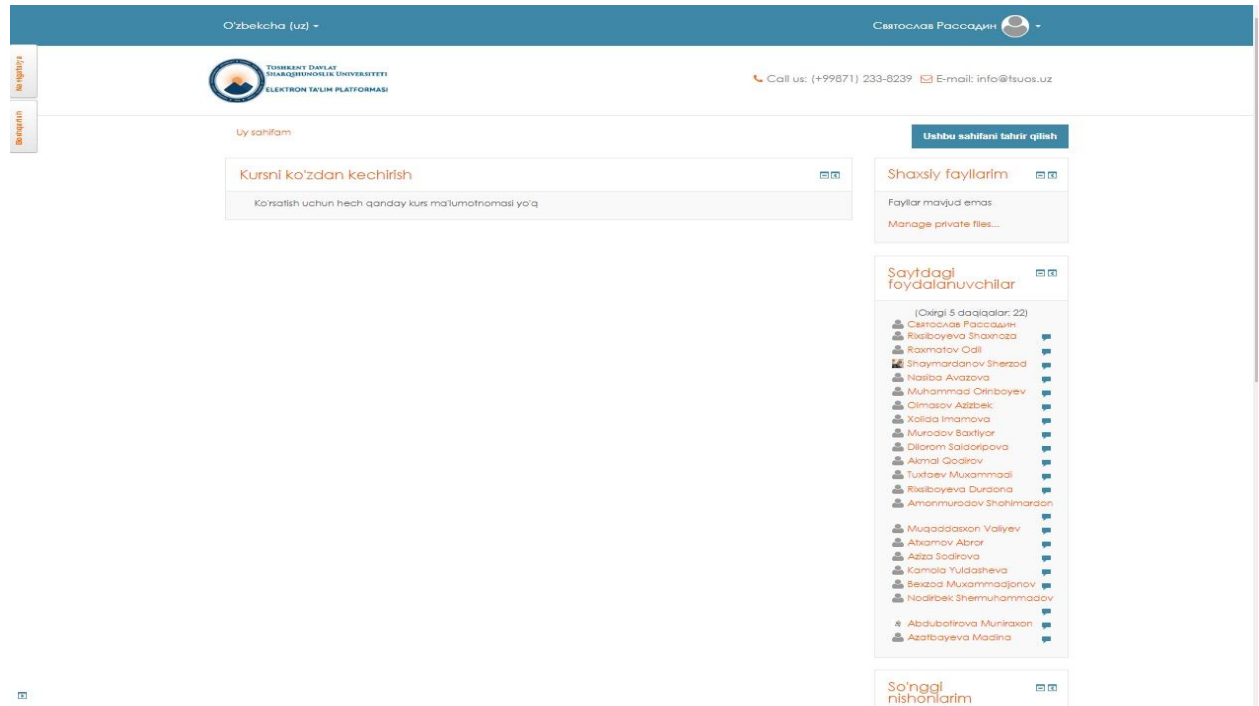

# **Қайд ёзувини ўзгартириш**

Тизимга киргандан сўнг ўзингиз ҳақингиздаги маълумотларни ўзгартириш учун юқори ўнг бурчакда исмингиз ва фамилиянгиз тугмасини босинг ( 1 ) ва очиладиган рўйхатдаги Созланмаларни танланг ( 2 ):

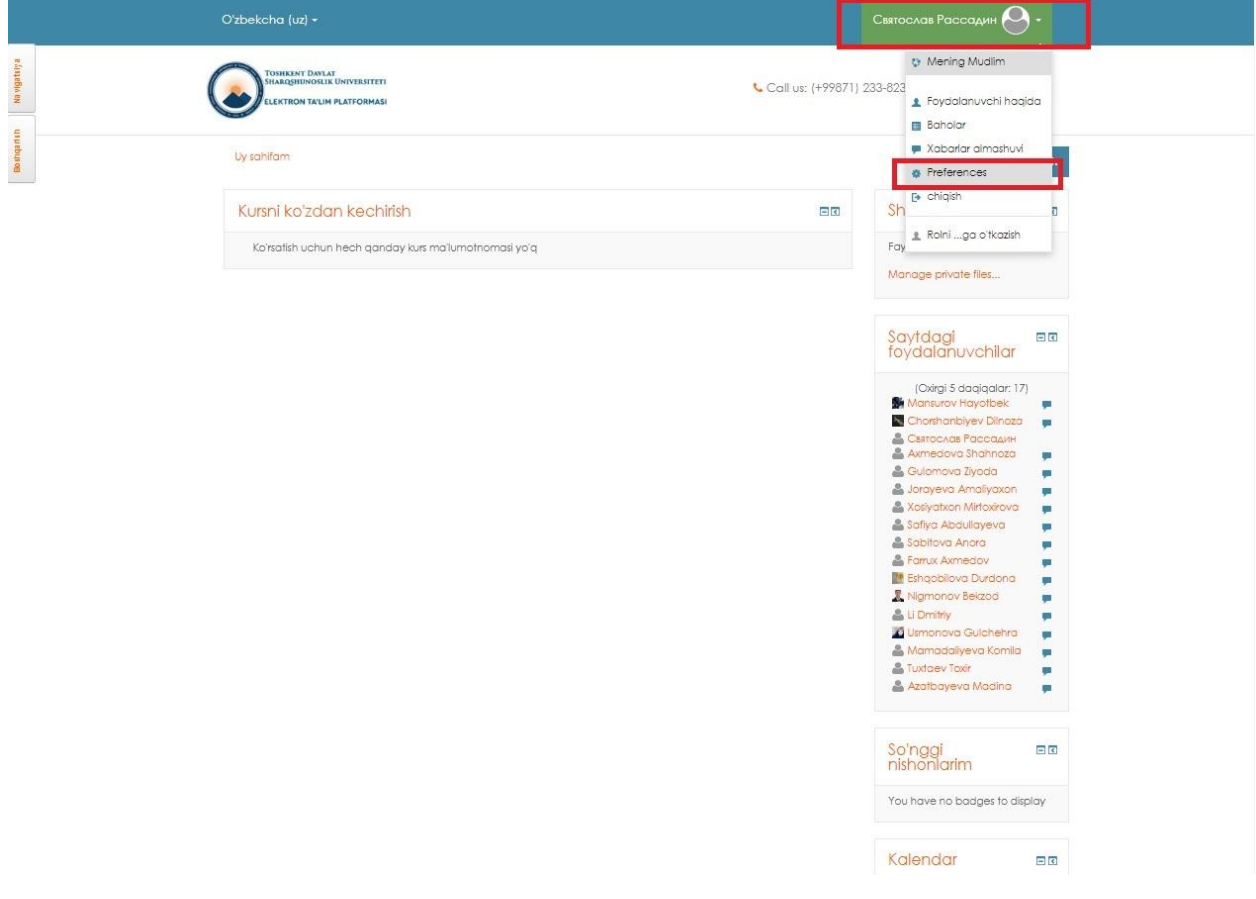

Сизнинг қайд ойнаси сиз ўзгартиришингиз мумкин бўлган созланмалар билан очилади. Sizning hisobingiz oynasi siz o'zgartirishingiz mumkin bo'lgan sozlamalar bilan ochiladi. User account блокида - > ахборотни таҳрирлашни танлаймиз

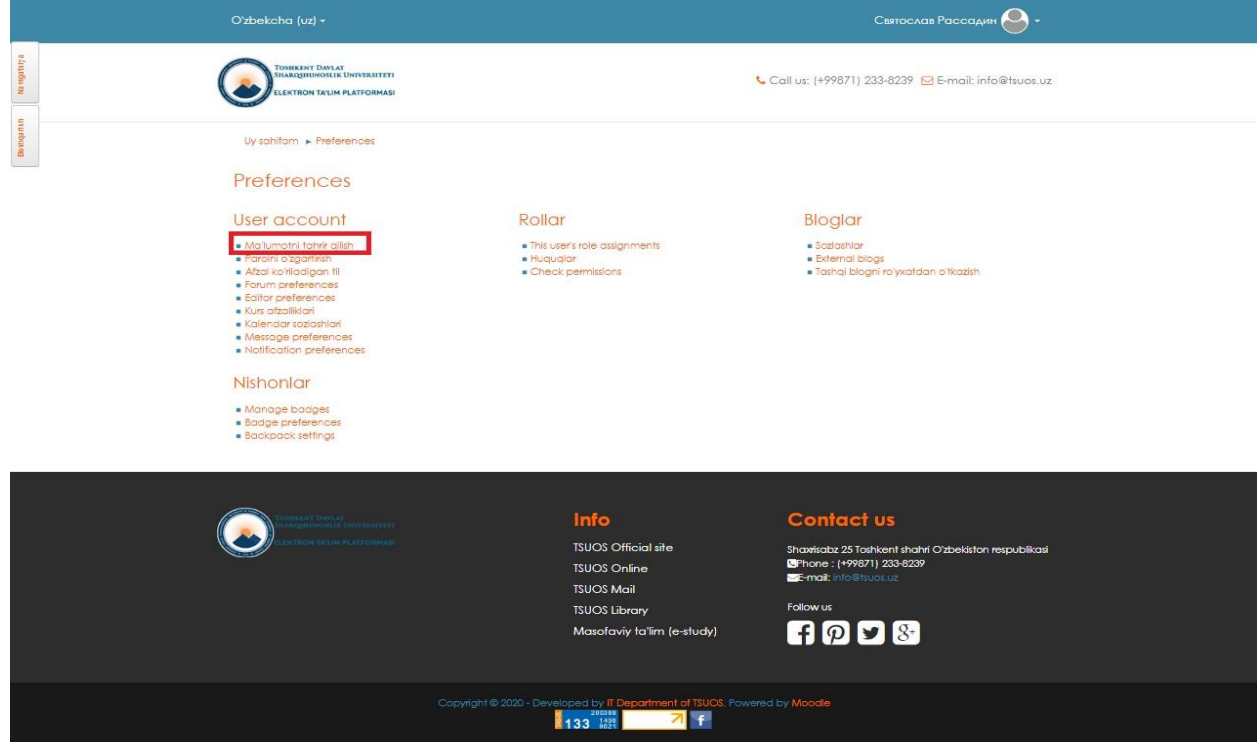

Маълумотларингизни ўзгартирадиган саҳифа очилади, уни тўгрилашингиз ёки ўзгартиришингиз мумкин:

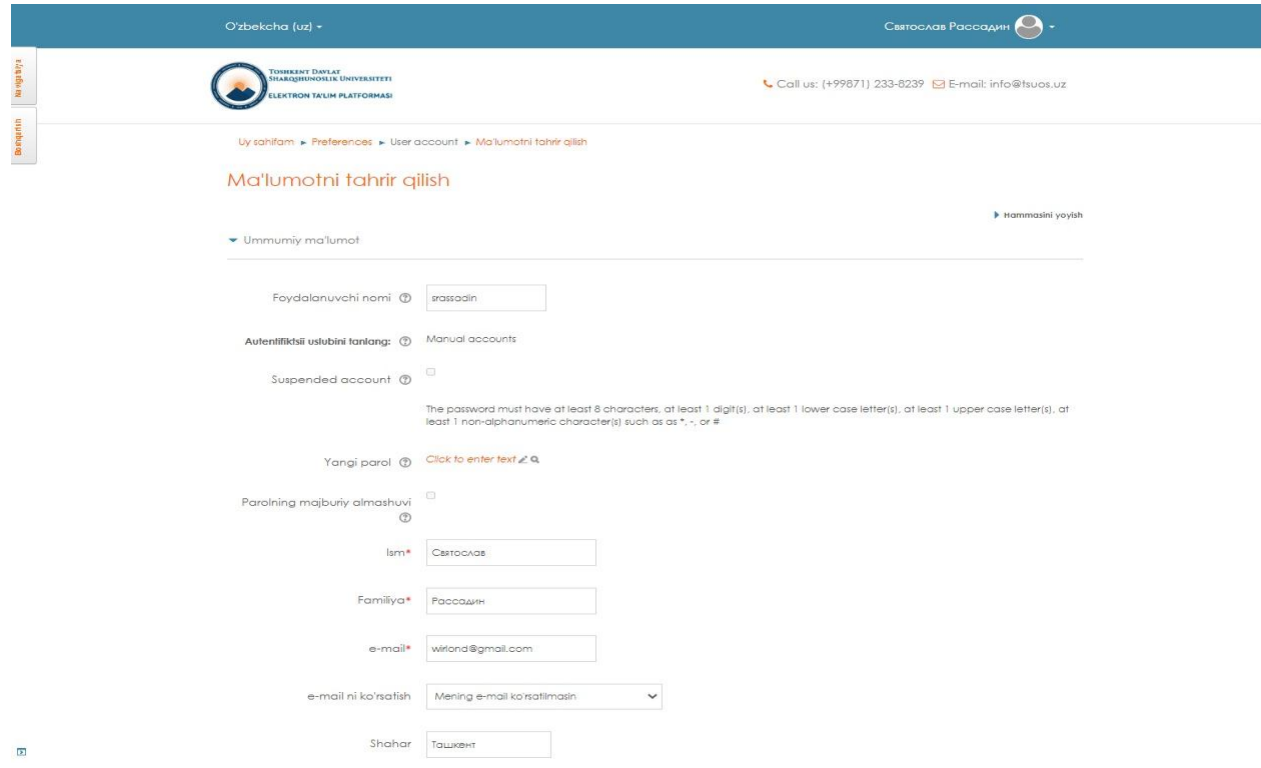

Қуйидаги саҳифани пастга айлантирсангиз, фойдаланувчи расмларини кўрасиз, устига босинг ва ҳисоб қайдномангизнинг расмини (фойдаланувчи фотосурати) қўшиш учун шаклни очинг(1). Сўнгра, расм қўшиш учун янги расм менюси тугмачасини босинг.(2)

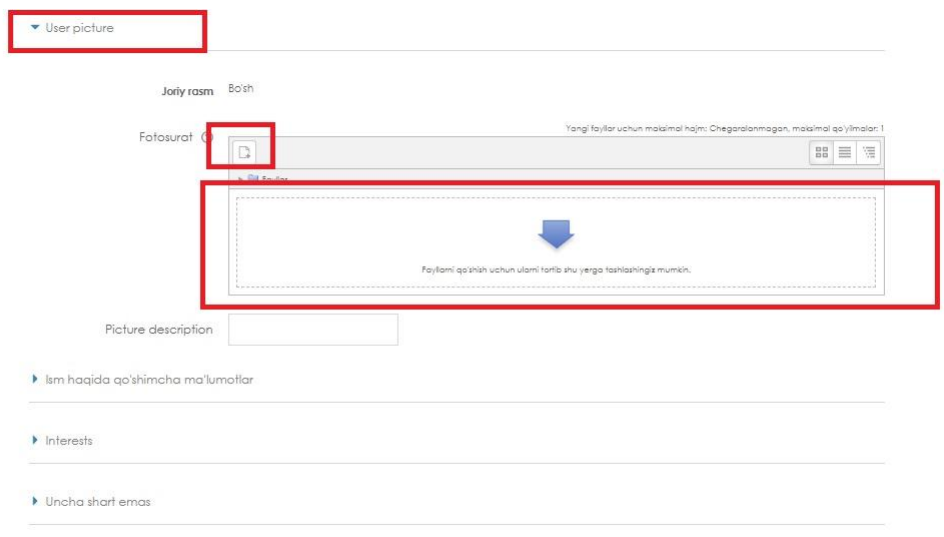

Расм юклаш учун ойна очилади. Чап тарафда жойлашган юкламоқни танланг (1) сўнгра Обзор тугмачаси танланади. (2) Файл танлаш тугмаси очилади. Ўзингизни расмингизни танланг ва қўшиш тугмасини босинг, сўнгра ушбу файлни юклаш тугмачасини босинг( 3 ).

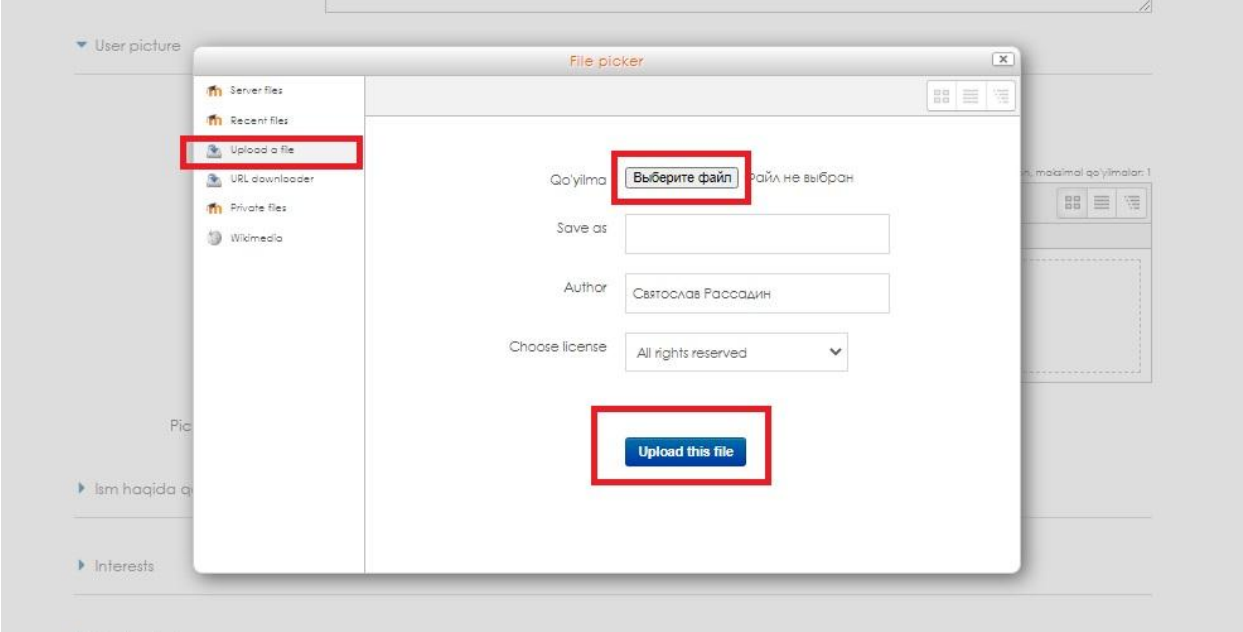

Сўнгра, юклаш ойначаси автоматик тарзда ёпилгандан сўнг, профильни янгилаш тугмачасини босинг.

Барча сиз киритган ўзгаришлар сақланиб колади.

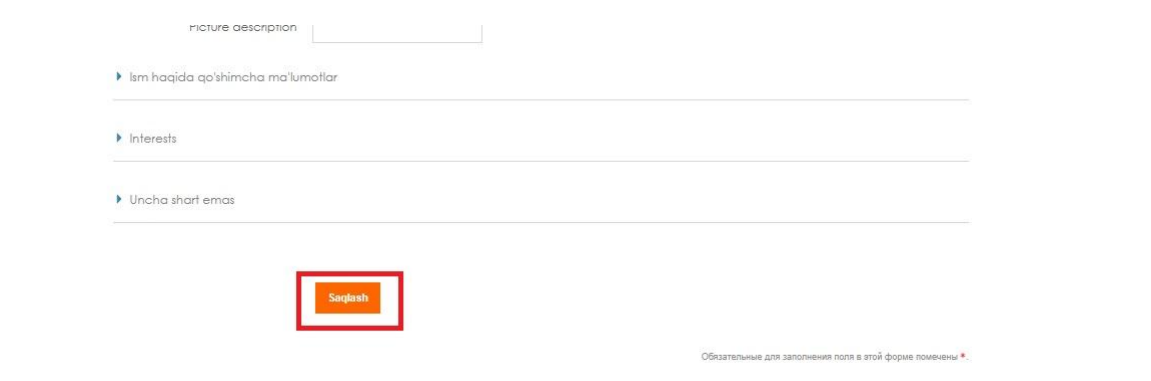